# Aplikacja BitVision

Instrukcja Obsługi

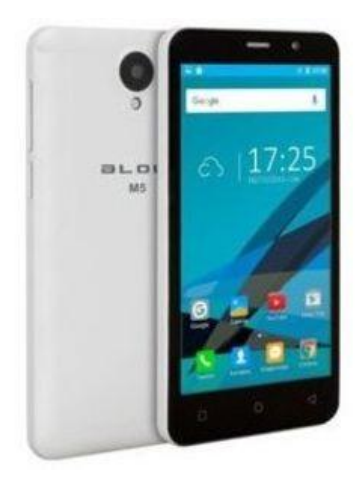

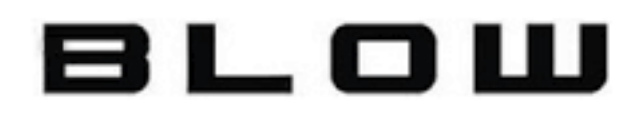

# Spis treści

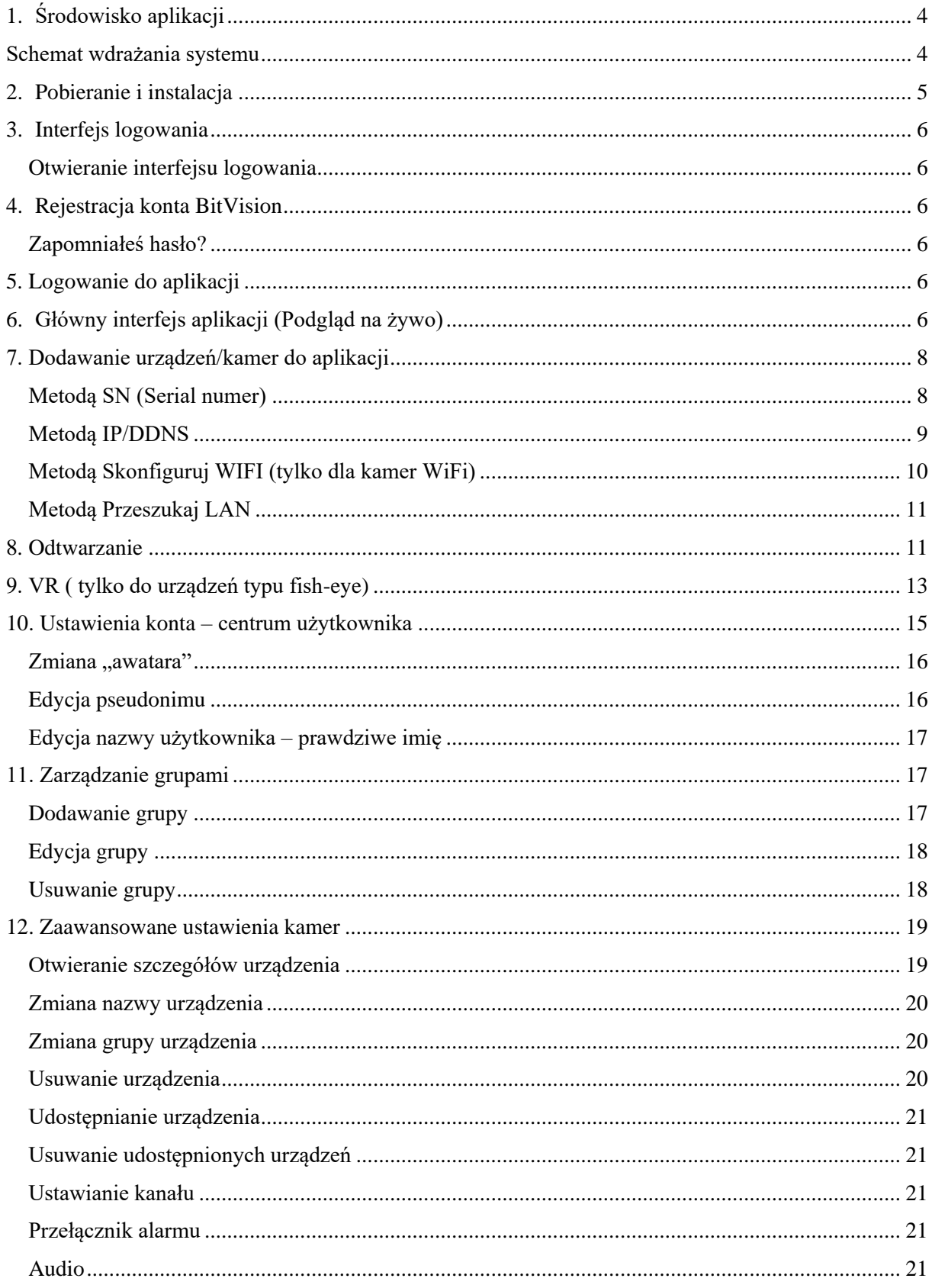

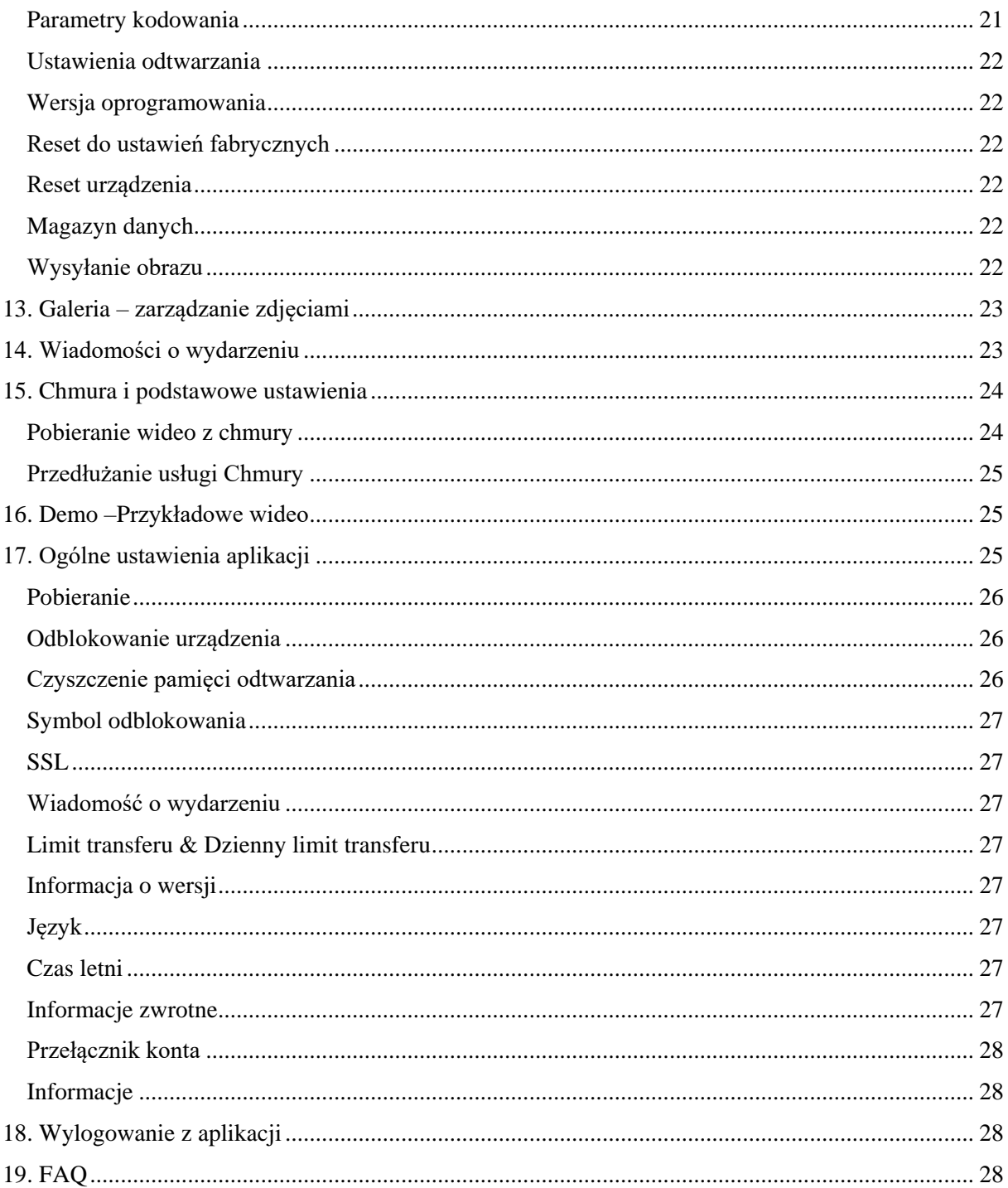

# <span id="page-3-0"></span>1. Środowisko aplikacji

Aplikacje BitVision można uruchomić na smartfonie lub tablecie uwzględniając system Android i iOS. Użytkownik może dodać do aplikacji takie urządzenia jak kamery IP, fish-eye, rejestratory DVR (Digital Video Recorder), NVR (Network Video Recorder), XVR.

Wsparcie:

- Dla smartfonów i tabletów dla wersji Android 4.4 lub wyżej
- Dla Iphone'ów i iPad'ów dla wersji iOS 9.0 lub wyżej
- Dla średniej lub wysokiej rozdzielczości obrazów takich jak 800\*480, 1280\*720, 1920\*1080
- Dla 1280\*800, 1024\*768, 2560\*1600, 2048\*1536 i innych wysokiej rozdzielczości od 7 do 10' cali
- Stara wersja BitVision może być zastąpiona kiedy zainstalujemy nową wersję
- Dla języków: Chinese, English, Hungarian, Vietnamese, Italian, Russian, French, Portuguese, German, Lithuanian, Polish, Spanish, Korean, Hebrew
- Ta instrukcja opisuje BitVision aplikacje mobilną, ikony i obrazy pomiedzy android a iOS mogą się różnić, uwzględnij swoją wersję którą używasz

# <span id="page-3-1"></span>Schemat wdrażania systemu

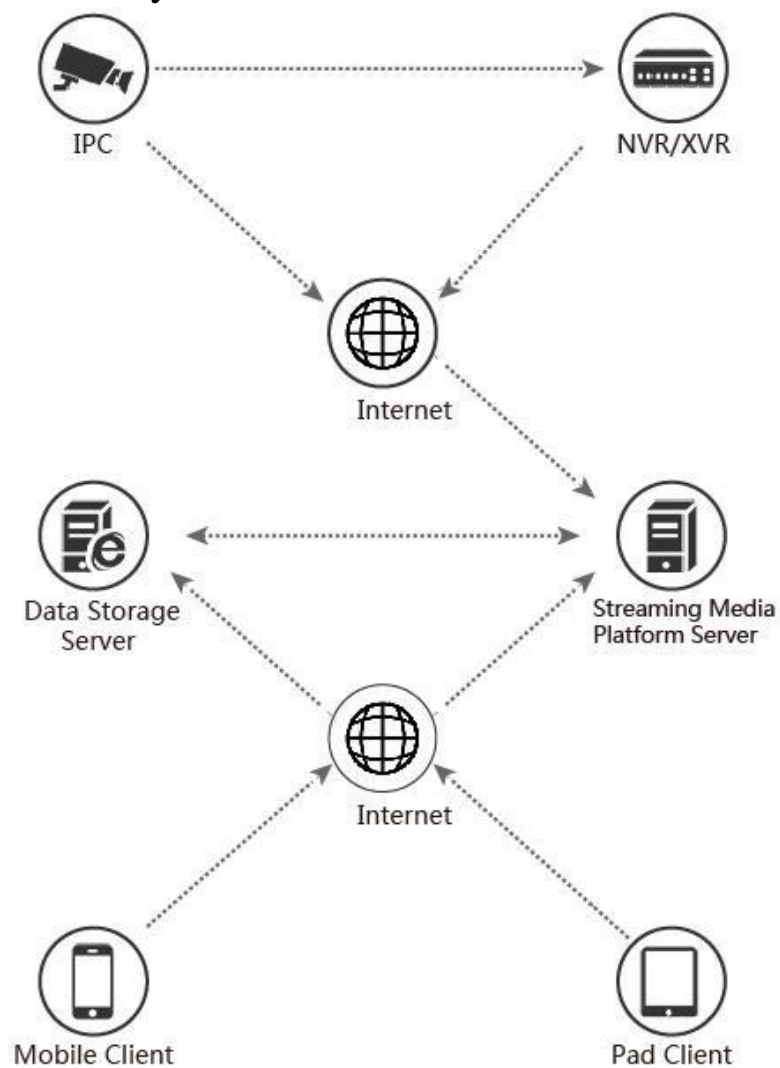

# <span id="page-4-0"></span>2. Pobieranie i instalacja

Wystarczy wejść do sklepu "Google Play" lub odpowiednio dla urządzenia do sklepu "App Store" i wpisać "BitVision" w wyszukiwarce lub zeskanować poniższe QR kody odpowiednio dla systemów: android lub iOS

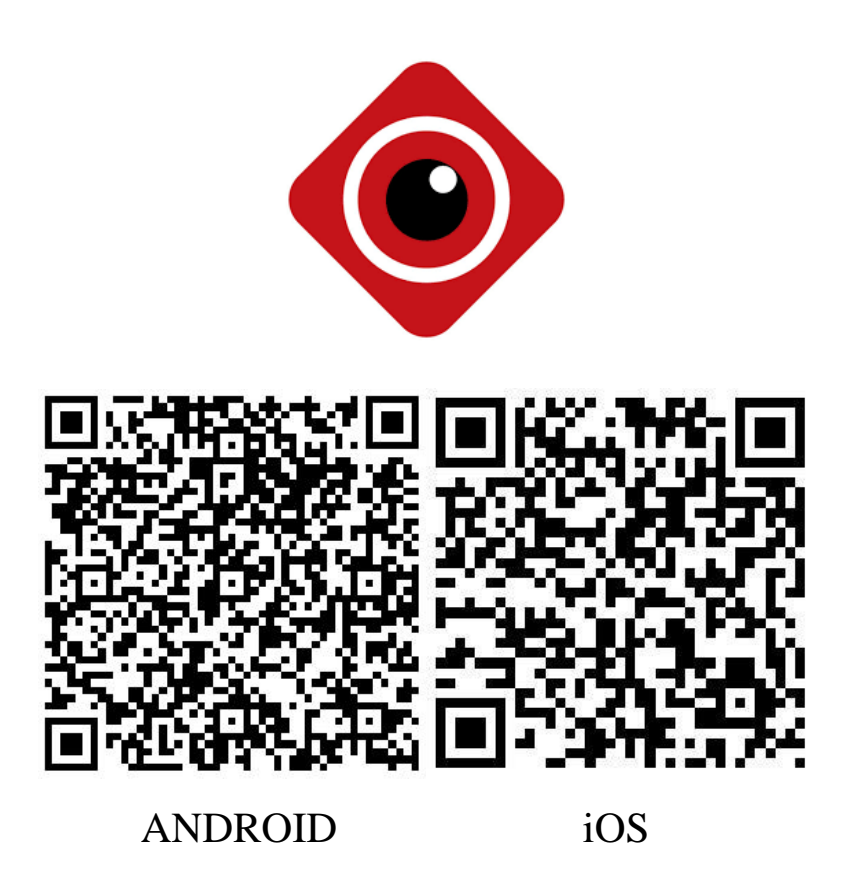

Adres do pobrania aplikacji dla smartfonów z system Android <https://play.google.com/store/apps/details?id=com.gzch.lsplat.bitdog>

Adres do pobrania aplikacji dla smartfonów z systemem iOS <https://itunes.apple.com/app/id1419463554>

platforma [www.bitvision.app](http://www.bitvision.app/) – obsługa wyłącznie przez przeglądarkę Internet Explorer

# <span id="page-5-0"></span>3. Interfejs logowania

Interfejs przedstawia pole tekstowe z Loginem i Hasłem. Istnieje opcja zresetowania hasła przy pomocy " Zapomniałeś hasło". Przy pomocy interfejsu logowania możemy również zarejestrować nowe konto, które daje możliwość zapamiętywania urządzeń i przypisania ich do konta jak i tworzenia łatwiejszych w obsłudze list urządzeń.

#### <span id="page-5-1"></span>Otwieranie interfejsu logowania

Aby otworzyć interfejs logowania należy otworzyć aplikację, kliknąć "<sup>O</sup>, w lewym górnym rogu. Otworzy nam się rozwijane menu z najważniejszym funkcjami. Kliknij obszar zdjęcia aby przejść do interfejsu.

# <span id="page-5-2"></span>4. Rejestracja konta BitVision

Nowi użytkownicy muszą zarejestrować się na platformie i stworzyć konto aby się zalogować.

- 1. Otwórz aplikację, otwórz interfejs logowania, naciśnij "Rejestracja";
- 2. Wprowadź e-mail, hasło, hasło ponownie, naciśnij "Send Email code"
- 3. Wejdź na pocztę, otrzymasz kod weryfikacyjny który trzeba wpisać w 4 pole tekstowe
- 4. Aby utworzyć konta należy potwierdzić Zgodę użytkowania w której są zawarte instukcje/prawa do aplikacji
- 5. Po zatwierdzeniu regulaminu i polityki prywatności możemy kliknąć "Rejestracja"

Pomyślnie utworzyłeś konto w aplikacji BitVision.

#### <span id="page-5-3"></span>Zapomniałeś hasło?

Kiedy zapomnisz hasła, możesz je zresetować. Wystarczy wprowadzić e-mail na który zarejestrowałeś konto, odczytać kod weryfikacyjny z emaila, wprowadzić go i następnie wpisać nowe hasło i potwierdzić je.

# <span id="page-5-4"></span>5. Logowanie do aplikacji

Wystarczy wejść do interfejsu logowania i wprowadzić dane podczas rejestracji tj. E-mail i hasło. Możemy ustawić aby aplikacja pamiętała hasło, podczas następnych logowań nie będzie wymagane jego podawanie.

# <span id="page-5-5"></span>6.Główny interfejs aplikacji (Podgląd na żywo)

W głównym interfejsie aplikacji znajdziemy:

- Zarządzanie urządzeniem
- Zarządzanie zdjęciami
- Wiadomość o wydarzeniu
- Urządzenie chmura
- Demo
- Podgląd na żywo
- Odtwarzanie
- VR (kamery fish eye)

# Pasek narzędzi w interfejsie głównym

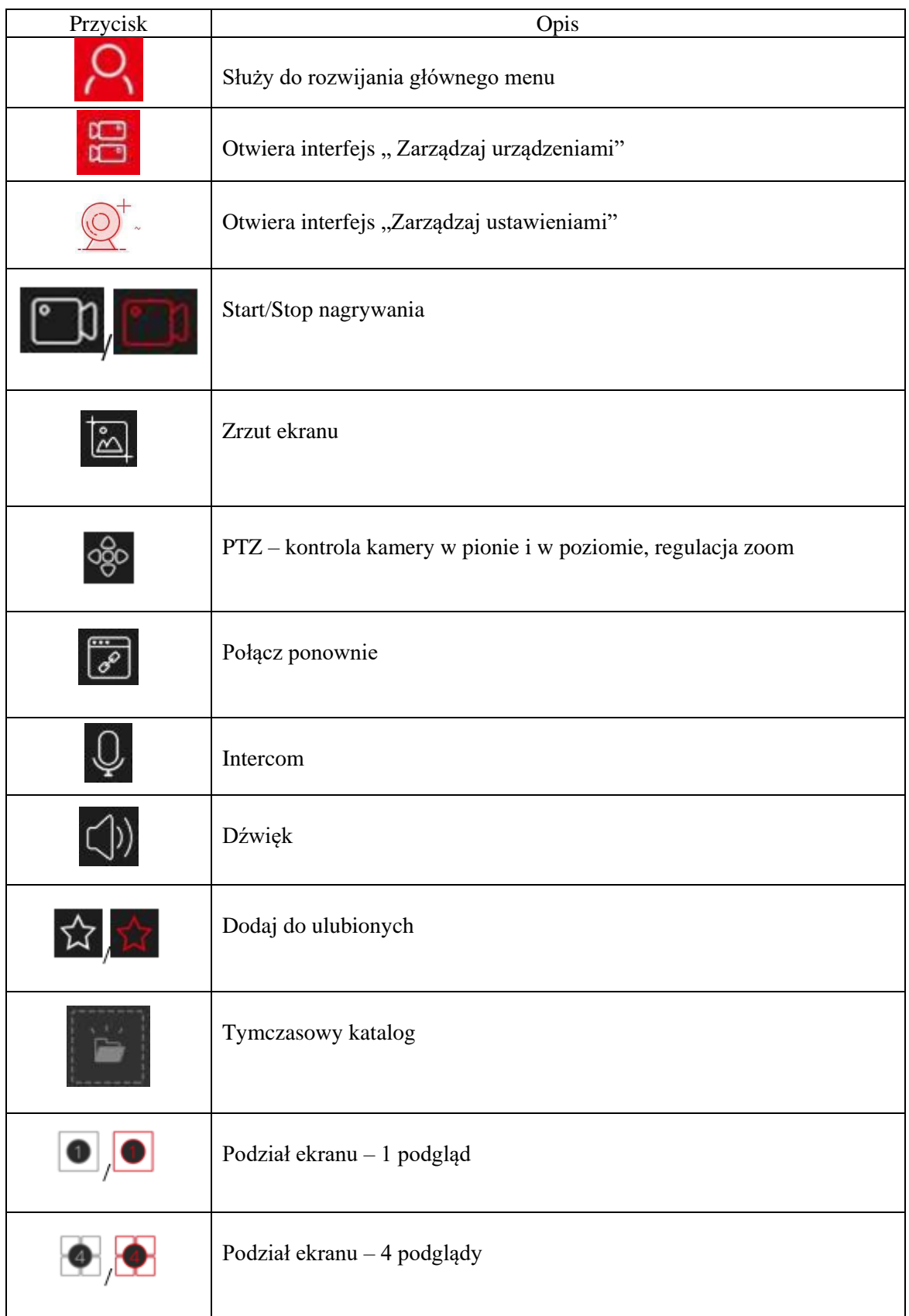

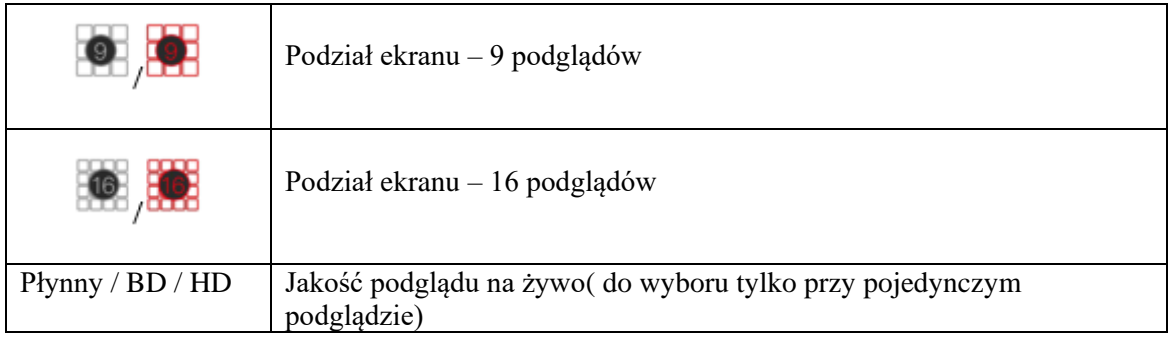

# <span id="page-7-0"></span>7. Dodawanie urządzeń/kamer do aplikacji

## <span id="page-7-1"></span>Metodą SN (Serial numer)

- 1. Upewnij się czy kamera/rejestratora jest podłączona do źródła prądu, Internet i czy P2P jest włączone.
- 2. Smartfon musi być połączony do sieci bezprzewodowej.

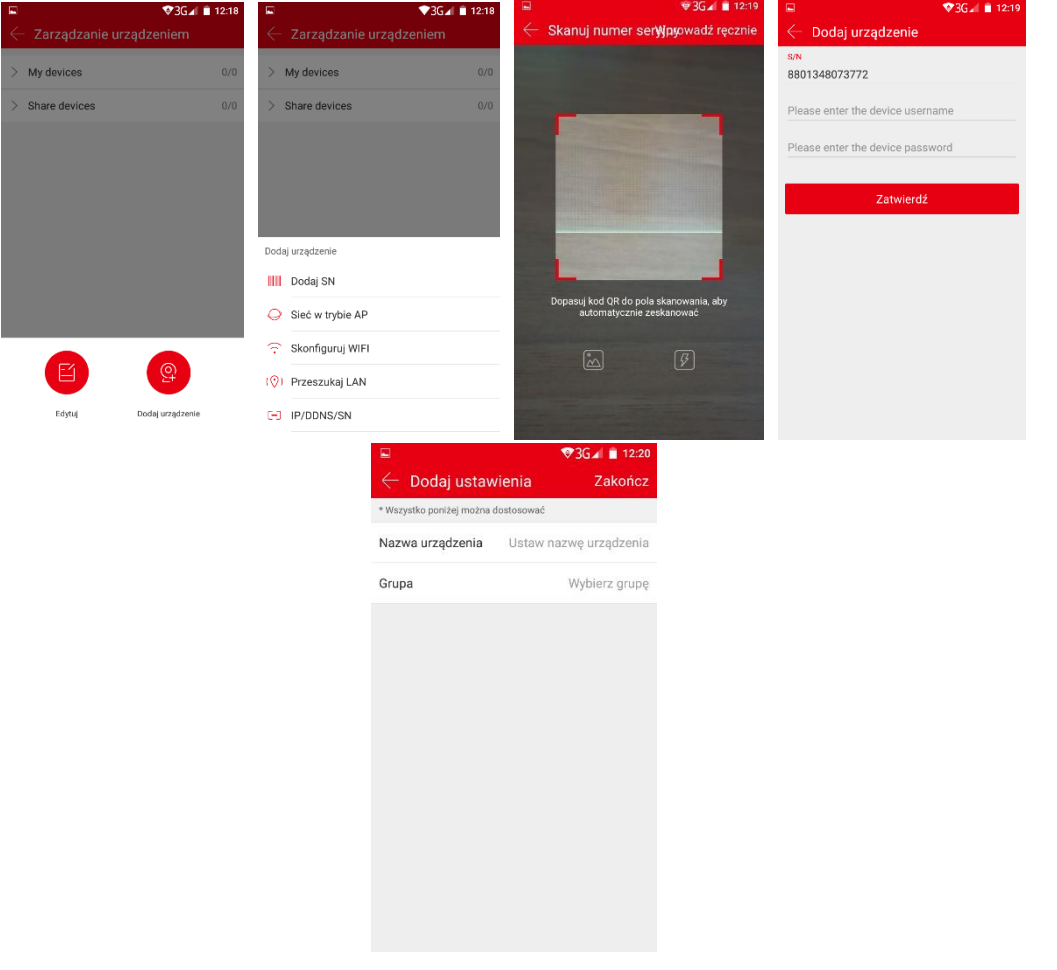

- 3. W przewijanym menu wybierz "Zarządzanie urządzeniem" lub kliknij " $\Box$ " w głównym interfejsie aby dodać urządzenie.
- 4. Naciśnij,
- 5. Naciśnij " $\left(\frac{\mathbb{Q}}{4}\right)$  " Dodaj urządzenie.
- 6. Kliknij "Dodaj SN"
- 7. Nadaj uprawnienia aplikacji (zezwól na użycie aparatu) BitVision do poprawnego działania skanera QR. Następnie naceluj smartfonem do kodu SN kamery, który powinien być nadrukowany na opakowaniu lub bezpośrednio na kamerze.
- 8. Wprowadź użytkownika "admin", hasło: "admin" a następnie przepisz kod Captcha/VERYFICATION CODE, który jest nadrukowany na kamerze, następnie kliknij "Potwierdź".
- 9. Wprowadź nazwę urządzenia, wybierz lub dodaj grupę do której ma być dodana kamera.
- 10. Urządzenie zostanie dodane.

#### <span id="page-8-0"></span>Metodą IP/DDNS

Funkcja BitVision IP / DDNS służy do bezpośredniego łączenia się z urządzeniem. Możesz dodawać, edytować i usuwać urządzenia, aby odtwarzać wideo urządzenia w czasie rzeczywistym. Dodawanie kamer za pomocą adresu IP i portu możliwe jest w lokalnej sieci LAN lub/i w przypadku publicznego adresu IP i odpowiedniego ustawienia przekierowania portów na routerze.

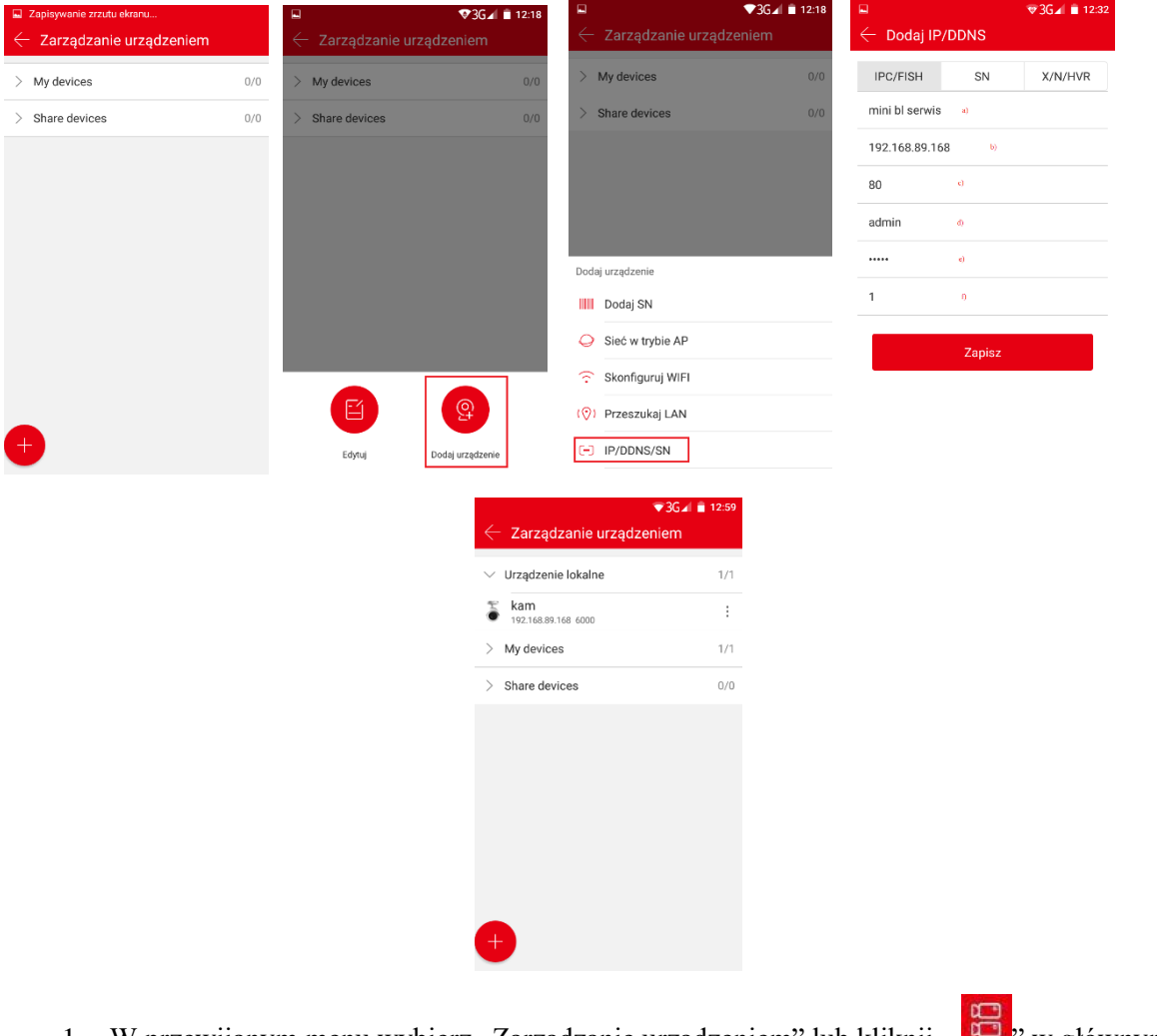

- 1. W przewijanym menu wybierz "Zarządzanie urządzeniem" lub kliknij " $\mathbb{Z}$ " w głównym interfejsie aby dodać urządzenie.
- 2. Naciśnij "
- 3. Naciśnij " $\overset{\simeq}{\longrightarrow}$  " Dodaj urządzenie.
- 4. Kliknij " IP/DDNS/SN"
- 5. Wybierz odpowiednie urządzenie i/lub kategorię (IPC,fish-eye) / SN / X/N/HVR
- 6. Wprowadź kolejno a) nazwę urządzenia b) adres c) port prywatny d) nazwę użytkownika e) Hasło f) liczbę kanałów i naciśnij "Zapisz"
- 7. Urządzenie zostanie dodane

#### NOTKA:

- Adres: wprowadź adres sieci zewnętrznej lub nazwę domeny mapowaną przez urządzenie. Port: Wprowadź IPC / FISH, X / N / HVR jako prywatny port protokołu, a DVR jako port serwera.
- Nazwa użytkownika: Nazwa użytkownika urządzenia ( Domyślnie admin)
- Hasło: Hasło urządzenia. (Domyślnie admin)
- Numer kanału: IPC / fish-eye, 1 kanał; inne typy urządzeń, w zależności od rzeczywistej liczby kanałów wypełnionych przez urządzenie, gdy liczba kanałów jest większa niż rzeczywista liczba, dodatkowy kanał nie wyświetli wideo.

#### <span id="page-9-0"></span>Metodą Skonfiguruj WIFI (tylko dla kamer WiFi)

Metoda ta jest opisana krok po kroku w aplikacji, wystarczy postępować zgodnie z poleceniami.

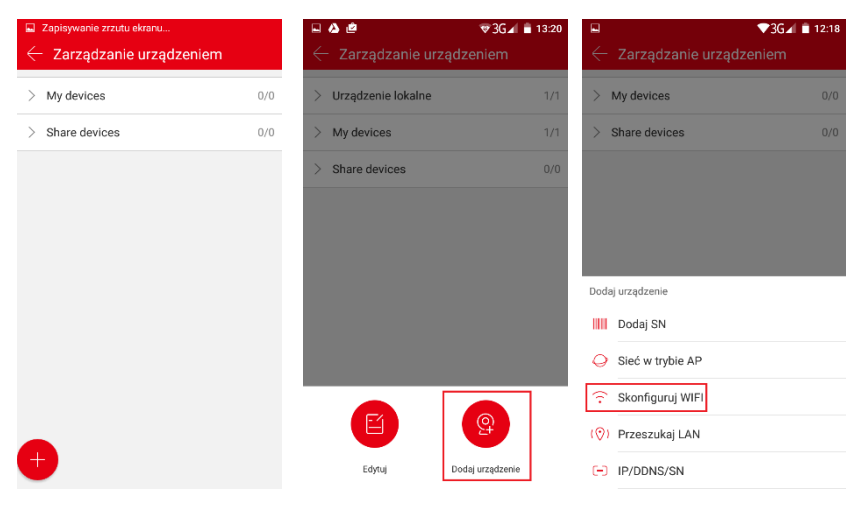

- 1. W przewijanym menu wybierz "Zarządzanie urządzeniem" lub kliknij " w głównym interfejsie aby dodać urządzenie.
- 2. Naciśnii ..
- 3. Naciśnij  $\mathbb{R}^4$  " Dodaj urządzenie.
- 4. Kliknij "Skonfiguruj WIFI".
- 5. Dodaj swoją sieć WiFi, wprowadź hasło do sieci. Dalej postępuj zgodnie z instrukcją wyświetlaną w aplikacji.

### <span id="page-10-0"></span>Metodą Przeszukaj LAN

Metoda ta pozwala wyszukać kamery wpięte w sieć LAN.

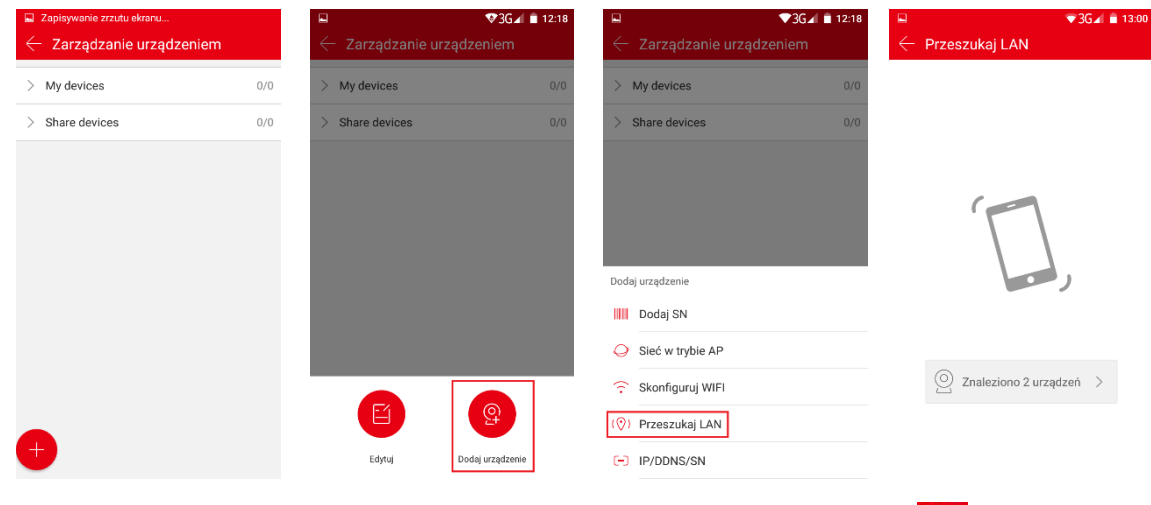

- 1. W przewijanym menu wybierz "Zarządzanie urządzeniem" lub kliknij " $\sum_{w=1}^{\infty}$ " w głównym interfejsie aby dodać urządzenie.
- 2. Naciśnij "
- 3. Naciśnij  $\left(\bigoplus_{n=1}^{\infty} y_n\right)$  Dodaj urządzenie.
- 4. Kliknij " Przeszukaj LAN".
- 5. Następnie "potrząśnij" smartfonem aż wyskoczy komunikat o wyszukaniu kamer lub o braku kamer w sieci lokalnej
- 6. Wpisz login i hasło do urządzenia

Metoda ta nie pozwala dodać kamery! Możemy jedynie w szybkie sposób podejrzeć podgląd z kamery. ( W przyszłych aktualizacjach aplikacji powinno to zostać naprawione)

# <span id="page-10-1"></span>8. Odtwarzanie

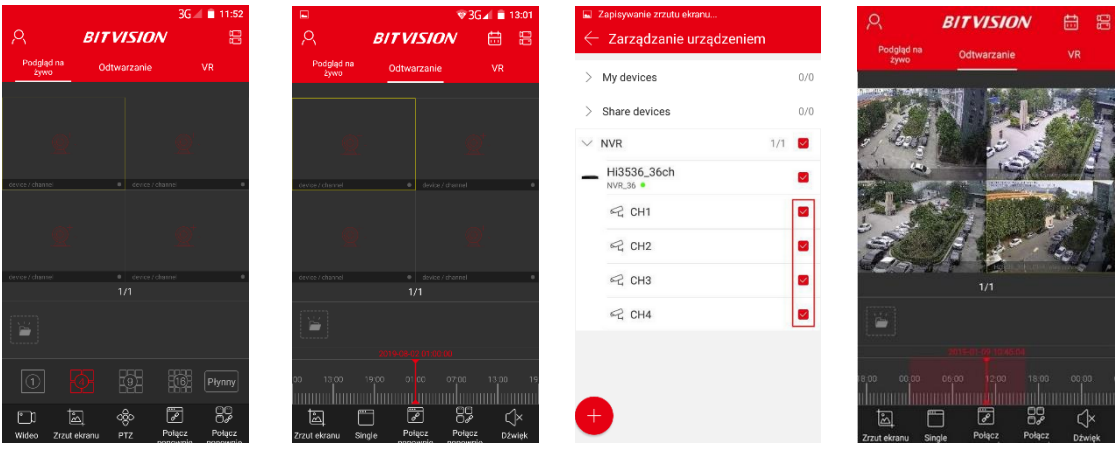

Aby odtworzyć należy:

- 1. Naciśnij "Odtwarzanie" w głównym interfejsie.
- 2. Kliknij " $\sum$ ", otworzysz podgląd .
- 3. Wybierz kanał który chcesz odtworzyć z rozwijanego menu wybierz urządzenie i następnie kanał, zatwierdź wybór
- 4. Interfejs odtwarzania będzie odtwarzał wideo z wybranego kanału.

Pasek narzędzi w interfejsie odtwarzania.

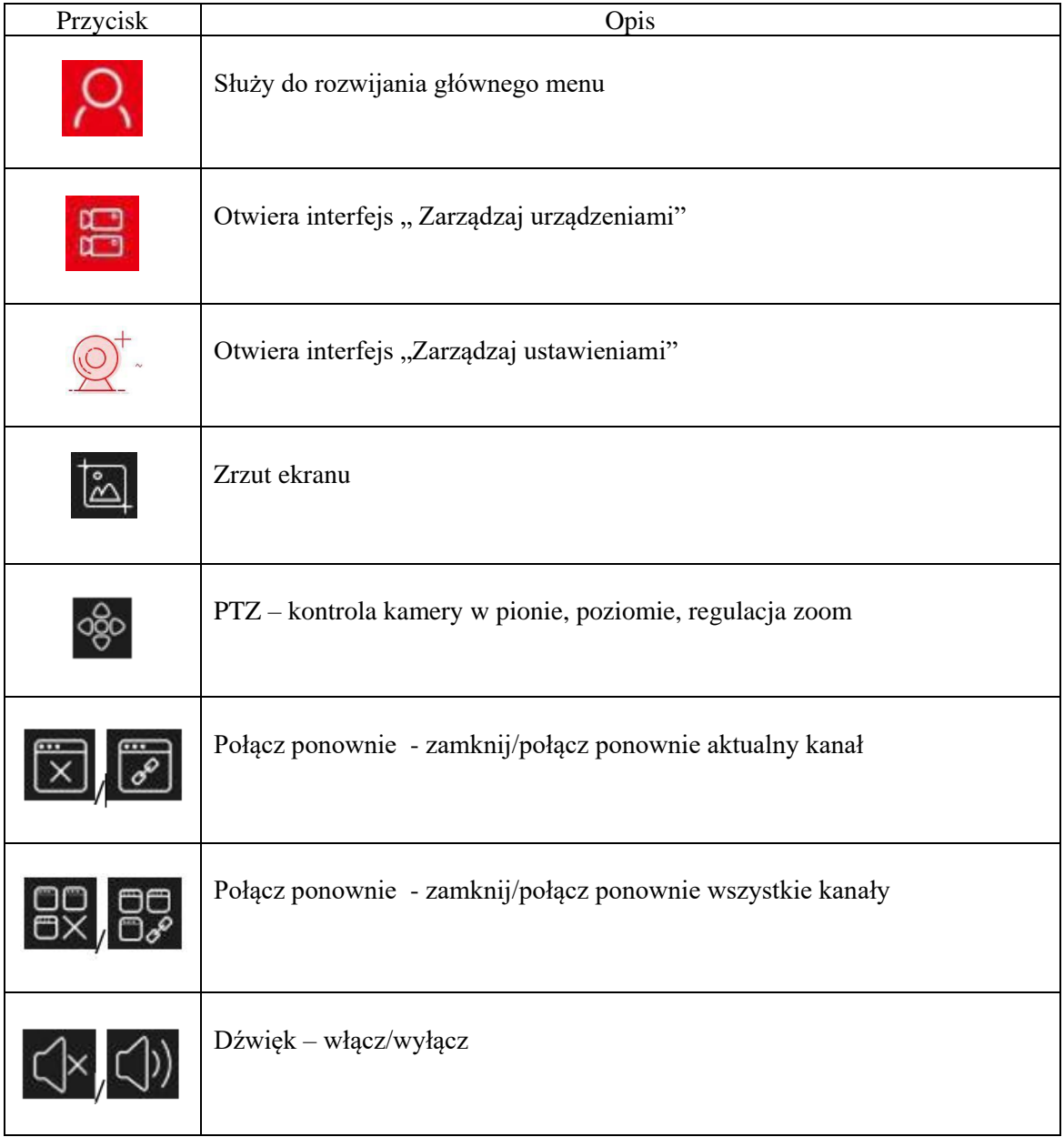

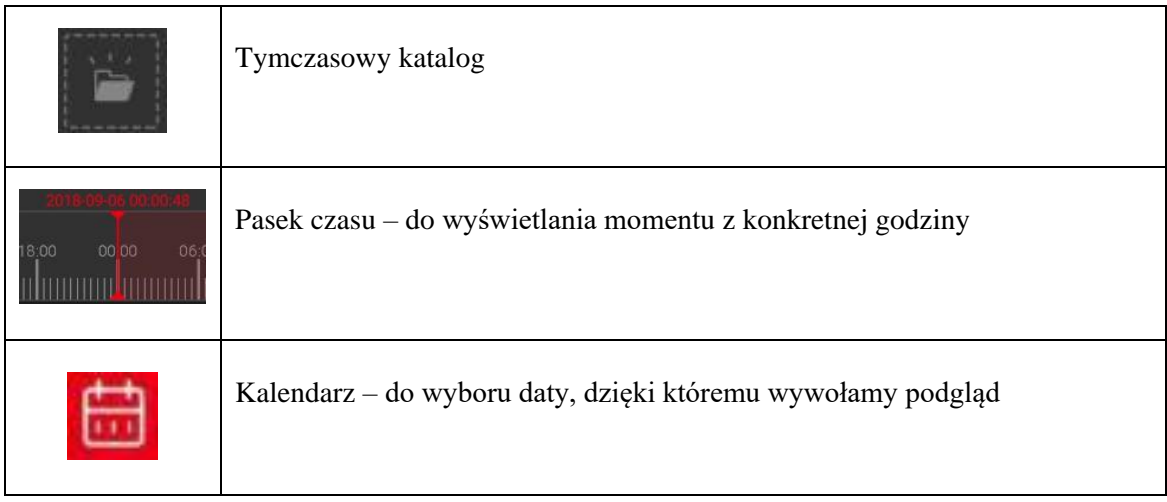

# <span id="page-12-0"></span>9. VR ( tylko do urządzeń typu fish-eye)

VR jest używany do podglądu na żywo tylko dla kamer typu fish-eye i tylko dla pojedynczego urządzenia w czasie rzeczywistym.

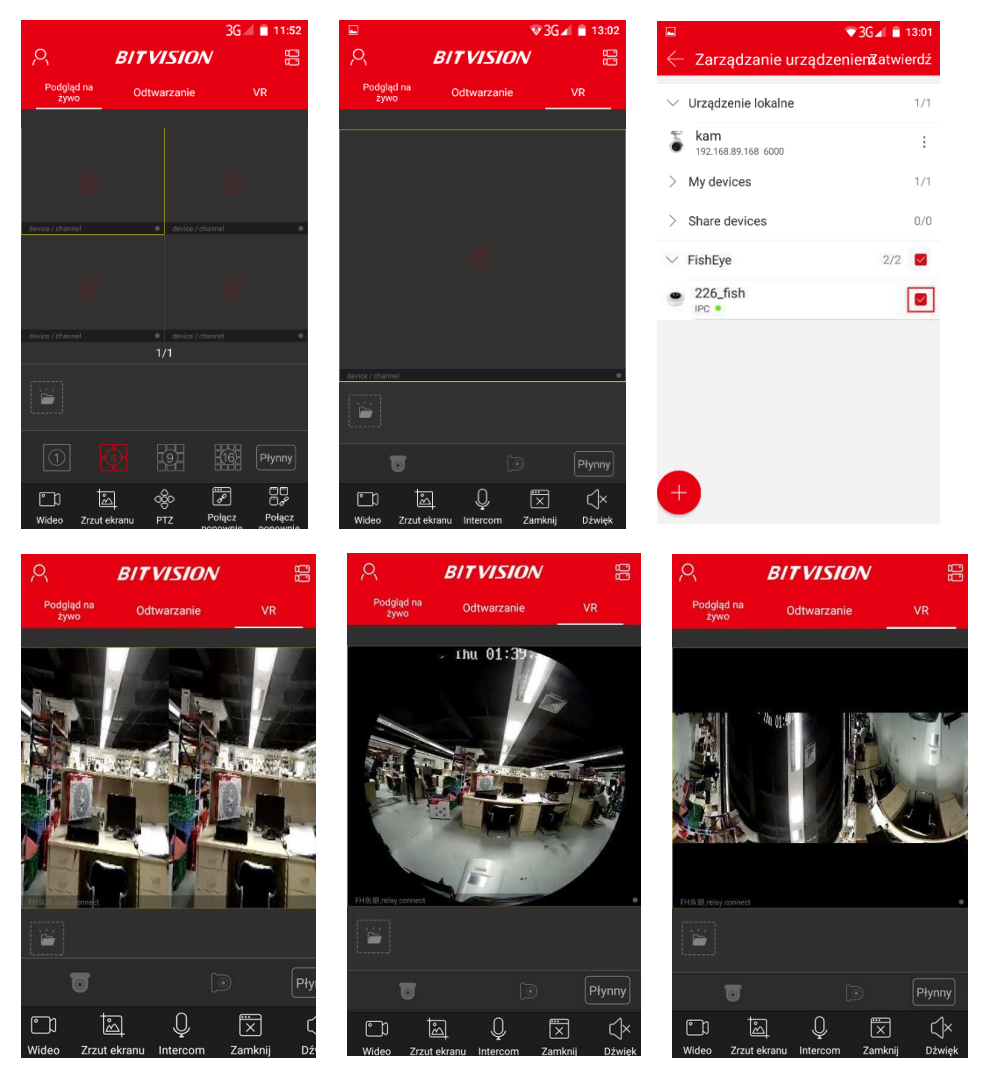

Pasek narzędzi w interfejsie VR

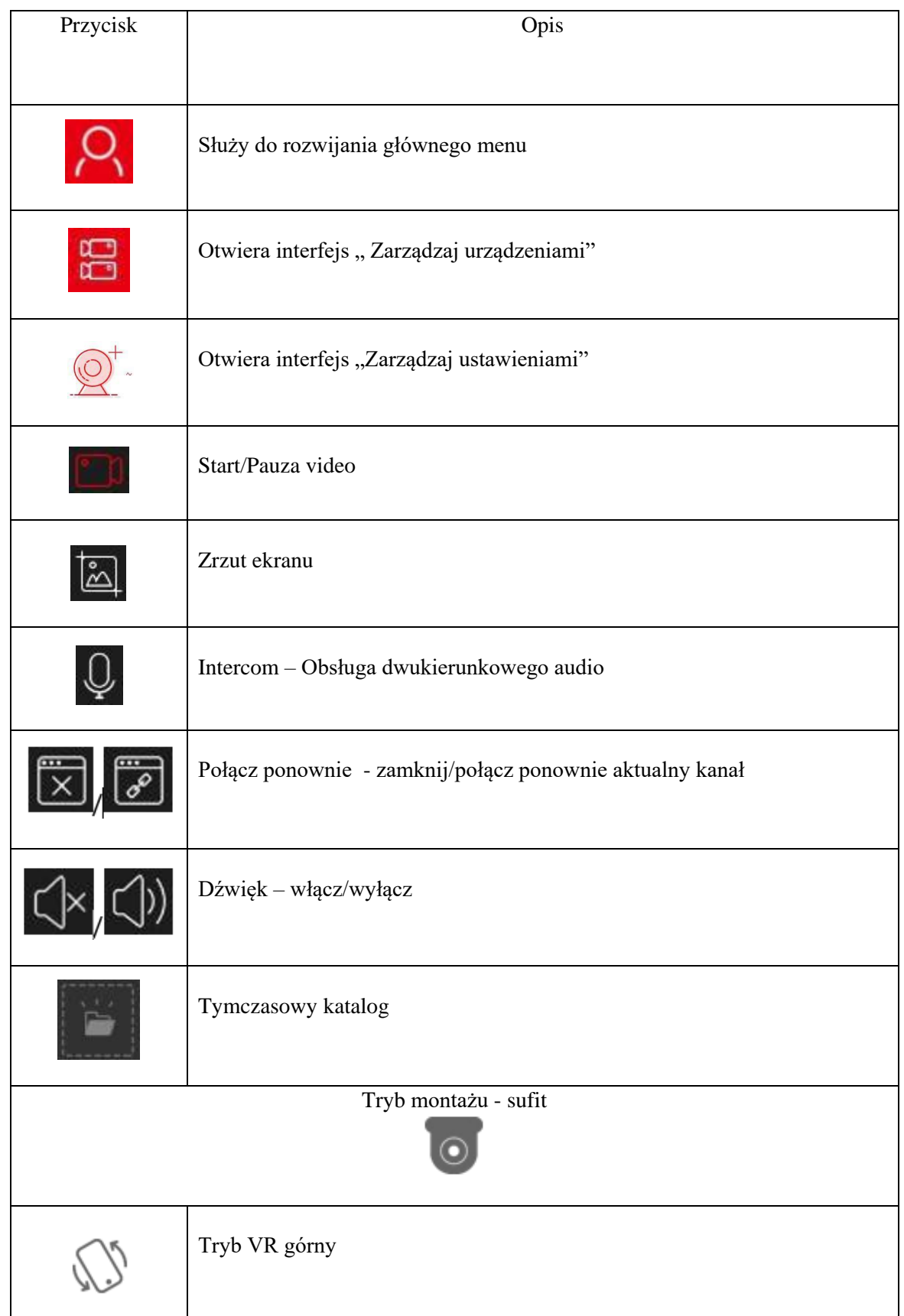

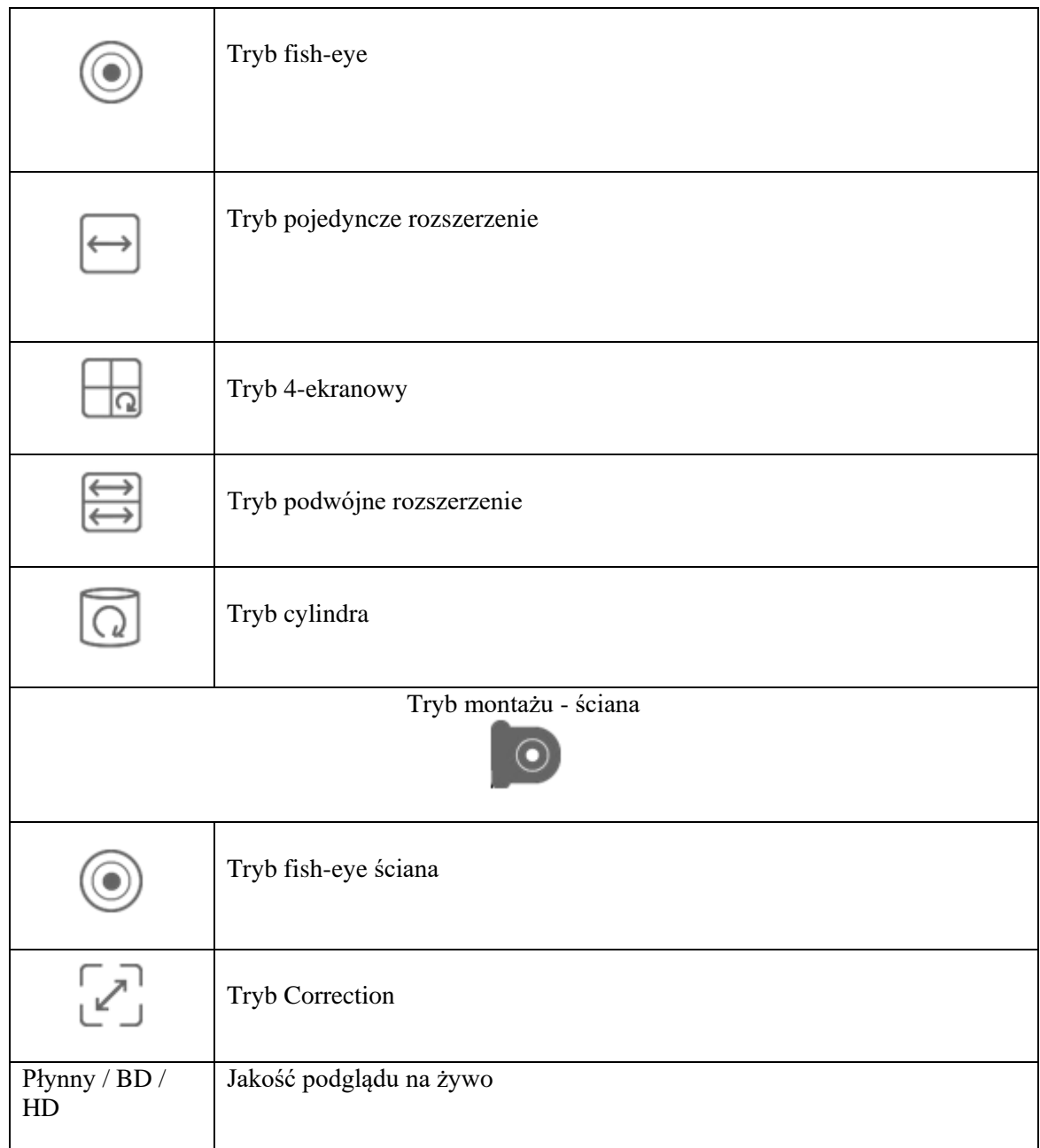

# <span id="page-14-0"></span>10. Ustawienia konta – centrum użytkownika

Kliknij "Awatar" na przesuwnym menu aby otworzyć ustawienia konta. Tutaj możesz ustawić/zmienić zdjęcie dla konta, pseudonim, imię, hasło i wyświetlić szczegóły konta.

### <span id="page-15-0"></span>Zmiana "awatara"

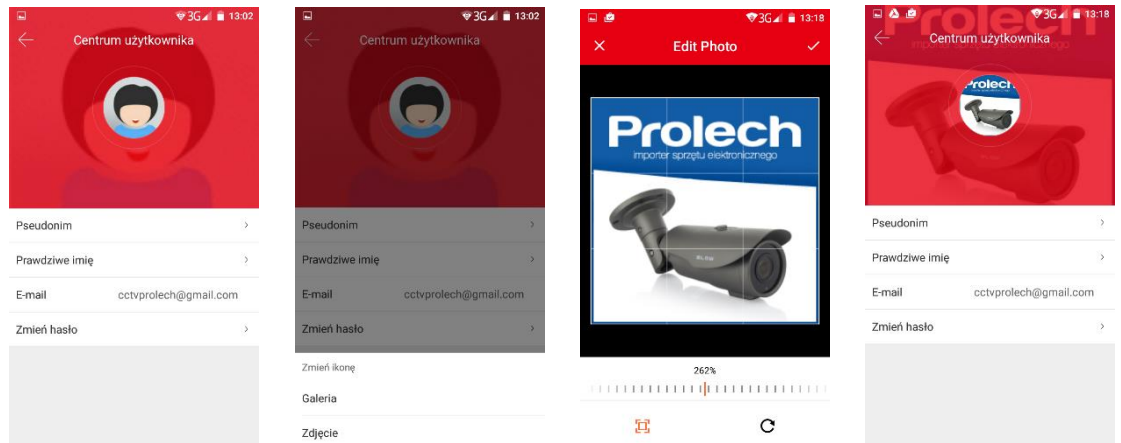

- 1. Kliknij awatar w ustawieniach konta.
- 2. Otwórz album na smartfonie aby wybrać zdjęcie z galerii lub użyj aparatu aby zrobić zdjęcie.
- 3. Dopasuj zdjęcie do ramek, powiększ lub pomniejsz obraz aby był lepiej widoczny a następnie zatwierdź wybór.
- 4. Awatar został zmieniony pomyślnie.

#### <span id="page-15-1"></span>Edycja pseudonimu

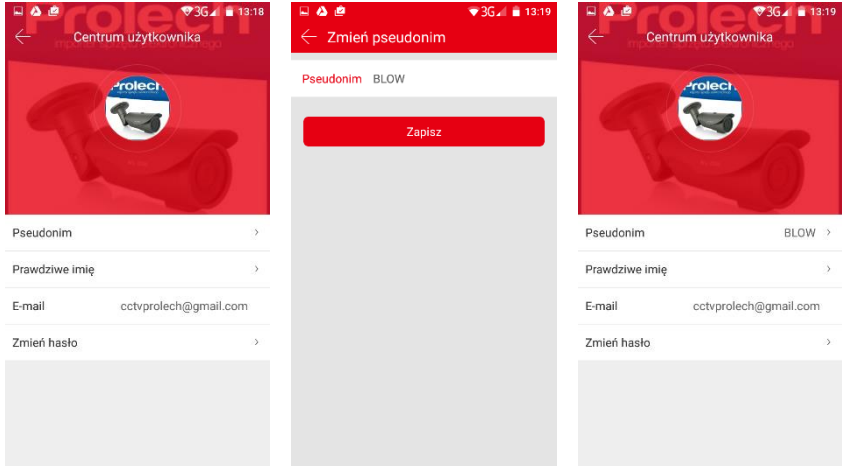

- 1. Kliknij "pseudonim" w Centrum użytkownika.
- 2. Otworzy się tekstowe okno, należy wpisać nowy pseudonim, następnie "Zapisz".
- 3. Pseudonim został zmieniony pomyślnie.

#### <span id="page-16-0"></span>Edycja nazwy użytkownika – prawdziwe imię

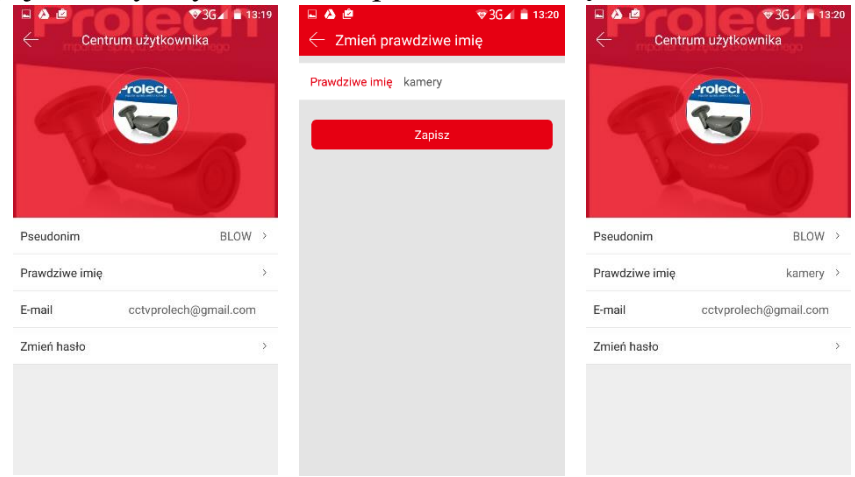

- 1. Kliknij "Prawdziwe imię" w Centrum użytkownika.
- 2. Otworzy się okno tekstowe, należy wpisać swoje/dowolne imię, następnie "Zapisz".
- 3. Prawdziwe imię zostało zmienione pomyślnie.

# <span id="page-16-1"></span>11. Zarządzanie grupami

#### <span id="page-16-2"></span>Dodawanie grupy

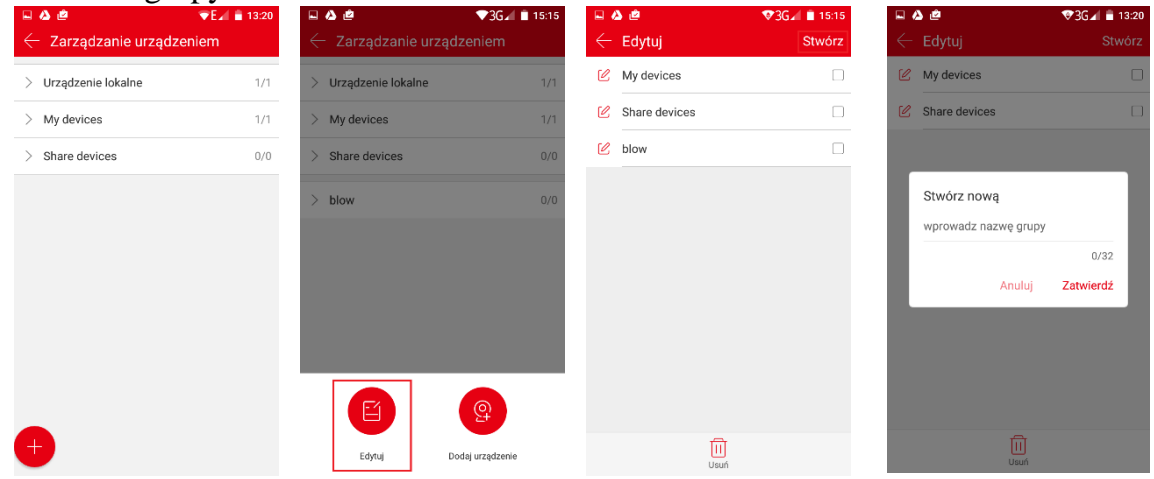

- 1. Otwórz zarządzanie urządzeniem.
- 2. Naciśnij czerwony plus w dolnym lewym rogu .
- 3. Naciśnij "Edytuj", następnie "Stwórz w prawym górnym rogu.
- 4. Wprowadzamy nazwę grupy dla urządzeń. Może być to podział grupowy np. dom-garaż lub podział na urządzenia np. Kamery dom wifi, Kamery dom IP.
- 5. Klikamy zatwierdź.
- 6. Grupa została stworzona pomyślnie.

# <span id="page-17-0"></span>Edycja grupy

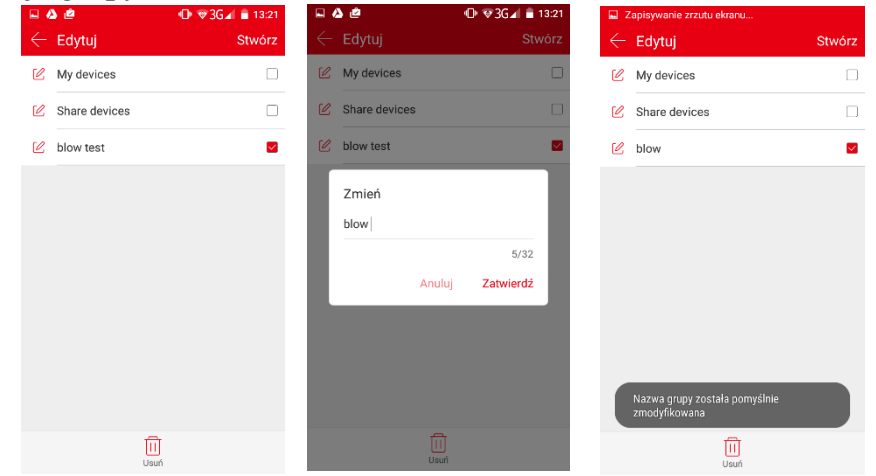

- 1. W edycji grup wybierz grupę którą chcesz edytować i naciśnij " $\emptyset$ ".
- 2. Edytuj nazwę grupy, następnie zatwierdzamy.
- 3. Nazwa grupy została zmodyfikowana pomyślnie.

#### <span id="page-17-1"></span>Usuwanie grupy

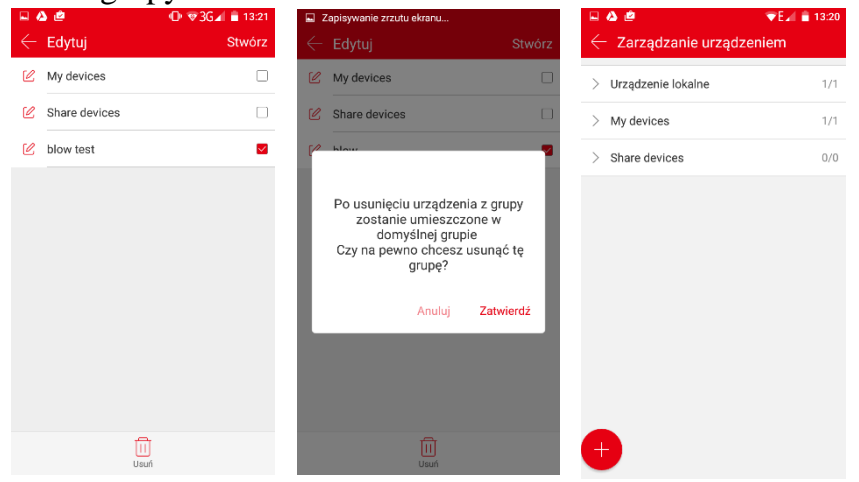

- 1. W edycji grup wybierz grupę/grupy, którą/które chcesz usunąć i naciśnij " $\overline{11}$ ".
- 2. Potwierdź usunięcie grupy, klikając "Zatwierdź".
- 3. Grupa została pomyślnie usunięta.

# <span id="page-18-0"></span>12. Zaawansowane ustawienia kamer

Interfejs szczegółów urządzenia jest podzielony na informacje podstawowe, ustawienia, ustawienia kanału (urządzenia wielokanałowe - rejestratory), parametry kodowania, ustawienia pamięci, usługa w chmurze, ustawienia zaawansowane. W szczególności można: wyświetlić typ urządzenia, numer seryjny, grupę, udostępniane urządzenia, edycję nazwy urządzenia, włączanie / wyłączanie alarmu ruchu, format karty, przywrócenie ustawień fabrycznych, ponowne uruchomienie urządzenia, usuwanie urządzenia.

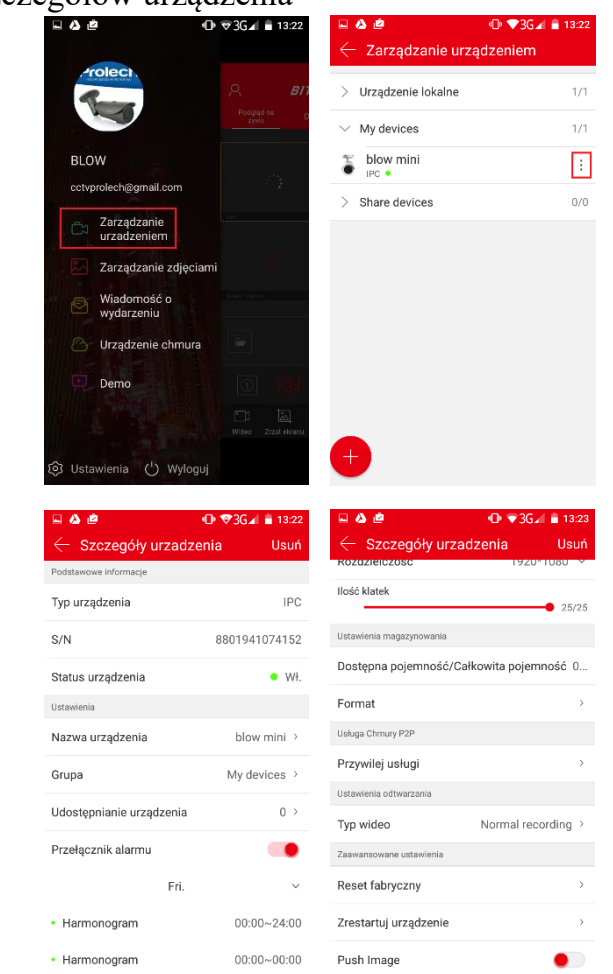

<span id="page-18-1"></span>Otwieranie szczegółów urządzenia

- 1. W przewijanym menu wybierz "Zarządzanie urządzeniem" lub kliknij " $\mathbb{E}$ " w głównym interfejsie.
- 2. Wybierz i naciśnij "<sup>1</sup>" z prawej strony wybranego urządzenie.
- 3. Otworzy się interfejs ze szczegółami urządzenia

#### <span id="page-19-0"></span>Zmiana nazwy urządzenia

W interfejsie szczegółów urządzenia kliknij "Nazwa urządzenia" → Zmiana nazwy urządzenia → Po wpisaniu nowej nazwy kliknij "Potwierdź".

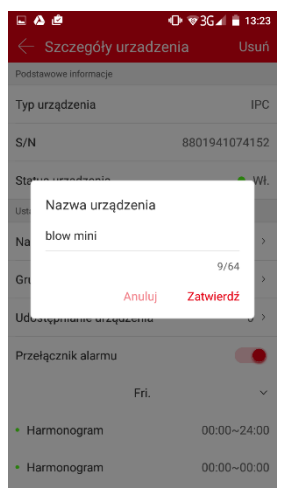

#### <span id="page-19-1"></span>Zmiana grupy urządzenia

W interfejsie szczegółów urządzenia kliknij " Grupa"  $\rightarrow$  Wybierz grupę  $\rightarrow$  Po wybraniu/dodaniu nowej grupy klikamy "Potwierdź".

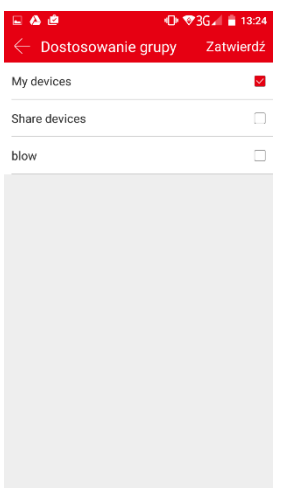

#### <span id="page-19-2"></span>Usuwanie urządzenia

W interfejsie szczegółów urządzenia kliknij "Usuń" w prawym górnym rogu → Klikamy "Potwierdź" po upewnieniu się czy jesteśmy pewni usunięcia urządzenia.

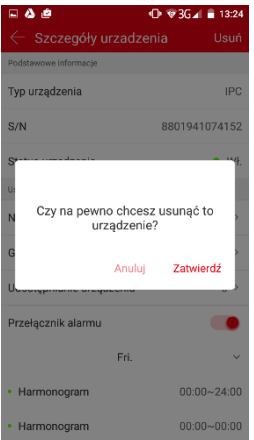

#### <span id="page-20-0"></span>Udostępnianie urządzenia

W interfejsie szczegółów urządzenia kliknij "Udostępnianie urządzenia"  $\rightarrow$  Po wygenerowaniu kodu QR możemy łatwo podzielić się podglądem/dostępem do danej kamery (którą udostępniliśmy) członkom rodziny/pracownikom.

W celu udostępnienia wygeneruj kod QR, osoba której ma zostać udostępnione urządzenie musi zeskanować ten kod QR metodą SN ( str.8). Po przeskanowaniu należy wpisać nazwę wyświetlaną do tego urządzenia i potwierdzić przyciskiem " powiązywanie urządzenia". W tej metodzie mamy tylko podgląd na żywo. Nie można zmieniać ustawień kamery.

#### <span id="page-20-1"></span>Usuwanie udostępnionych urządzeń

W interfejsie szczegółów urządzenia kliknij "Device share (lub udostępnianie urządzeń)"  $\rightarrow$  Naciśnij

"
, Vybierz konto które chcesz usunąć, następnie naciśnij "
Usuń". Pomyślnie usunięto udostępnianie urządzenia.

#### <span id="page-20-2"></span>Ustawianie kanału

Ustawienie kanału służy do ustawienia nazwy kanału, alarmu, parametrów kodowania, odtwarzania, aktualizacji, przywrócenia ustawień fabrycznych i ponownego uruchomienia kanału urządzenia.

Na stronie szczegółów urządzenia wybierz kanał konfiguracyjny (gdy urządzenie jest urządzeniem wielokanałowym), uruchom następującą konfigurację:

#### Ustawienia nazwy kanału

Naciśnij "Nazwa kanału"  $\rightarrow$  Modyfikuj nazwę kanału  $\rightarrow$  "Potwierdź"

#### <span id="page-20-3"></span>Przełącznik alarmu

Kliknij  $\mathbb{R}^n$  (aby włączyć przełącznik w prawo – w lewo aby wyłączyć). Wyświetlą się 3 okna, w którym kolejno wybieramy a) dni alarmu b) rozpoczęcie alarmu (godzina) c) zakończenie alarmu (godzina)

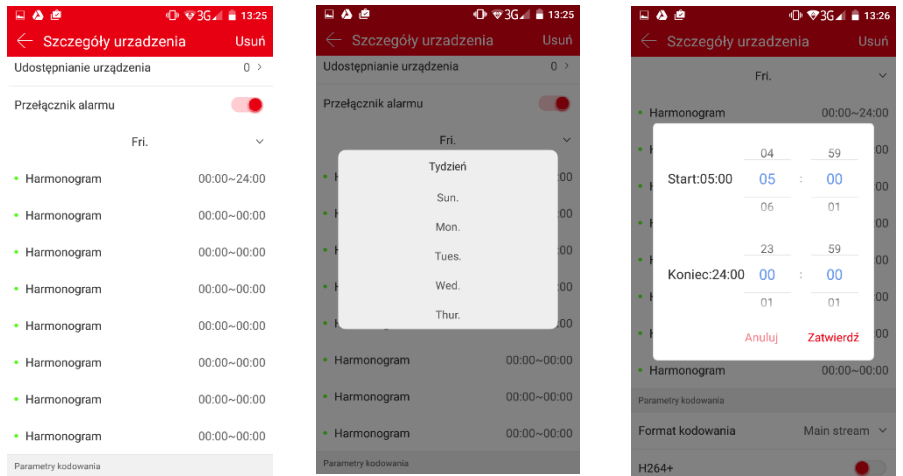

### Audio

<span id="page-20-4"></span>Kliknij  $\mathbb{R}$  (aby włączyć przełącznik w prawo – w lewo aby wyłączyć). Zmniejsz lub zwiększ poziom głośności.

#### <span id="page-20-5"></span>Parametry kodowania

Wybierz 1(główny) / 2 / 3 strumień, wybierz kodowanie urządzenie, rozdzielczość, jakość obrazu i ilość klatek na sekundę dla danego strumienia

#### Notka:

- Konkretne typy kodowania, rozdzielczości i szybkości klatek zależą od urządzenia. Jeśli urządzenie obsługuje MJPEG, w typie kodowania dostępna jest opcja "MJPEG".
- Jeśli typ kodowania to H264 i urządzenie obsługuje H264 +, można ustawić H264 +, Gdy typ kodowania to H265, a urządzenie obsługuje H265 +, można ustawić na H265 +.

#### <span id="page-21-0"></span>Ustawienia odtwarzania

Ustawienia odtwarzania służą do ustawienia standardu wideo i typu wideo. Standardowe ustawienie wideo wybiera strumień główny, możemy modyfikować i zmieniać ustawienia jeśli nie potrzebujemy tak wysokiej jakości obrazu z danej kamery. Podczas odtwarzania wideo aplikacja odtwarza odpowiedni strumień zgodnie z wybranym standardem wideo. Aplikacja może odtwarzać nagranie zgodnie z wybranym typem wideo

#### <span id="page-21-1"></span>Wersja oprogramowania

Kiedy urządzenie jest kamerą IP, kliknij wersje. Aplikacja automatycznie wykryje nowsze aktualizacje. Po wykryciu aplikacja je pobierze i automatycznie instaluje.

#### <span id="page-21-2"></span>Reset do ustawień fabrycznych

W interfejsie ustawień zaawansowanych, kliknij "Reset do ust. Fabrycznych"  $\rightarrow$  Wprowadź nazwę użytkownika i hasło dla urządzenia i potwierdź. Poczekaj na reset kamery – ten proces zajmuje około minuty, odśwież interfejs aplikacji. Pomyślnie zresetowano kamerę do ustawień fabrycznych.

#### <span id="page-21-3"></span>Reset urządzenia

W interfejsie ustawień zaawansowanych, kliknij "Zrestartuj urządzenie" → Wprowadź nazwę użytkownika i hasło dla urządzenia i potwierdź. Poczekaj na reset kamery – ten proces zajmuje około minuty, odśwież interfejs aplikacji. Pomyślnie zresetowano kamerę.

#### <span id="page-21-4"></span>Magazyn danych

W ustawieniach magazynu danych możesz zobaczyć dostępną i maksymalną pojemność karty lub dysku twardego, w tym także sformatować dysk przed pierwszym użyciem lub/i w celu wymazania już zgromadzonych danych.

#### <span id="page-21-5"></span>Wysyłanie obrazu

Jeśli urządzenie obsługuje funkcję alarmu - wykrywanie ruchu, w interfejsie szczegółów urządzenia włącz przełącznik "Wysyłanie obrazu", "Alarm switch" i "Setting  $\rightarrow$  Event message". Gdy urządzenie wykryje alarm, przechwytuje obraz do aplikacji. Powiązane zdjęcia alarmów i wiadomości można przeglądać w "Pasku menu slajdów  $\rightarrow$  Wiadomość o wydarzeniu".

# <span id="page-22-0"></span>13. Galeria – zarządzanie zdjęciami

Galeria służy do przeglądania i edytowania lokalnego przechwytywania filmów i zdjęć w aplikacji w tym podglądu, odtwarzania i VR.

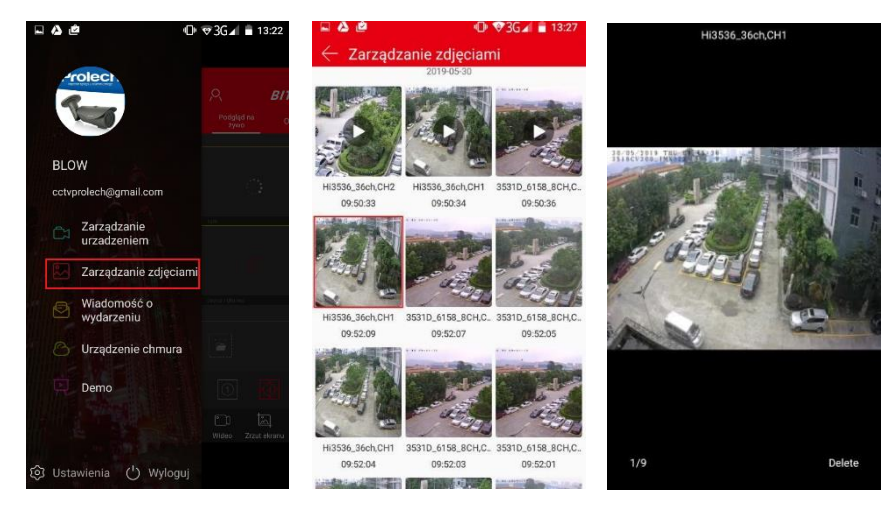

- 1. Kliknij " Zarządzanie zdjęciami" w przewijanym menu.
- 2. Wybierz zdjęcie lub film, które chcesz zobaczyć w podglądzie
- 3. Zdjęcie lub film otworzy się w pełnym oknie na smartfonie

Notka:

- Podczas przeglądania zdjęć na jednym ekranie kliknij "Usuń" w prawym dolnym rogu ekranu, aby usunąć bieżące zdjęcie.
- Podczas oglądania obrazu na jednym ekranie, kliknij środek obrazu, aby powrócić do interfejsu albumu.
- Podczas wyświetlania zdjęcia na jednym ekranie przesuń palec w lewo lub w prawo, aby przełączyć obraz.

# <span id="page-22-1"></span>14. Wiadomości o wydarzeniu

Wiadomość o wydarzeniu służy do wyświetlania komunikatów alarmowych wysyłanych przez dane urządzenie. W tym interfejsie możemy zobaczyć szczegóły danego alarmu.

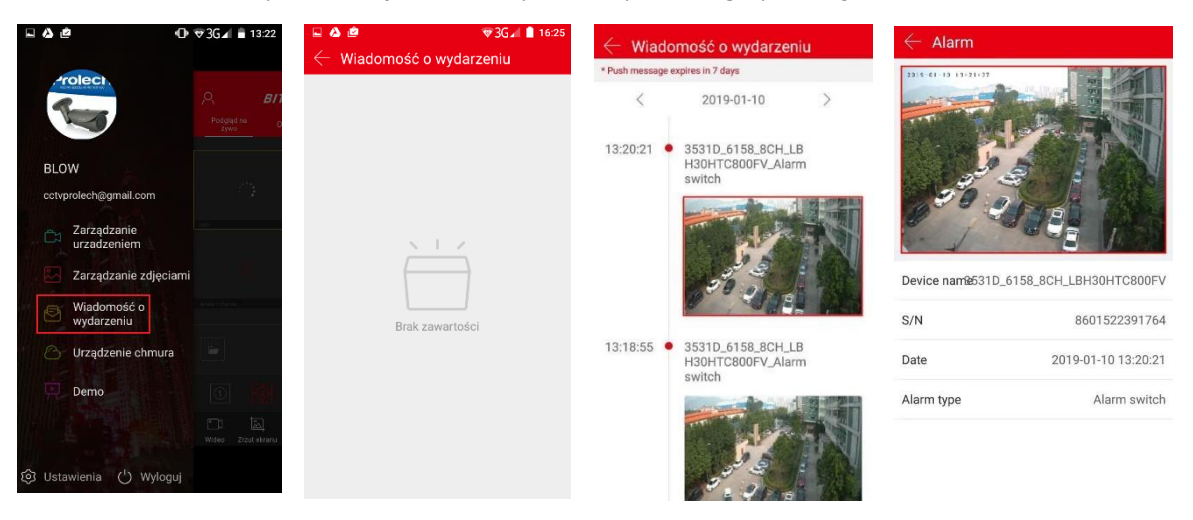

- 1. W przewijanym menu wybierz "Wiadomość o wydarzeniu".
- 2. Wybierz urządzenie.
- 3. Kliknij "  $\langle$  " lub "  $>$ " aby wybrać datę, kliknij na obraz aby wyświetlić wiadomość
- 4. Wyświetlą się szczegóły dotyczące wydarzenia.

Notka:

- Komunikat o wydarzeniu jest zapisywany przez 7 dni.
- Na górnym pasku stanu smartfonu w zależności od ustawień, wiadomości o zdarzeniach mogą pojawiać się w różnych miejscach ekranu lub wcale, w większości przypadków pojawiają się wiadomości.
- Podczas oglądania obrazu alarmowego, naciśnij i przytrzymaj obraz, pojawi się "Zapisz na smartfon, aby zapisać obraz do albumu smartfonu.

# <span id="page-23-0"></span>15. Chmura i podstawowe ustawienia

Usługa w chmurze służy do wyświetlania powiązanych informacji z urządzenia magazynującego w chmurze, w tym zapisu w chmurze (rejestrowanie i nagrywanie wykrywania ruchu) oraz zakupu usług w chmurze.

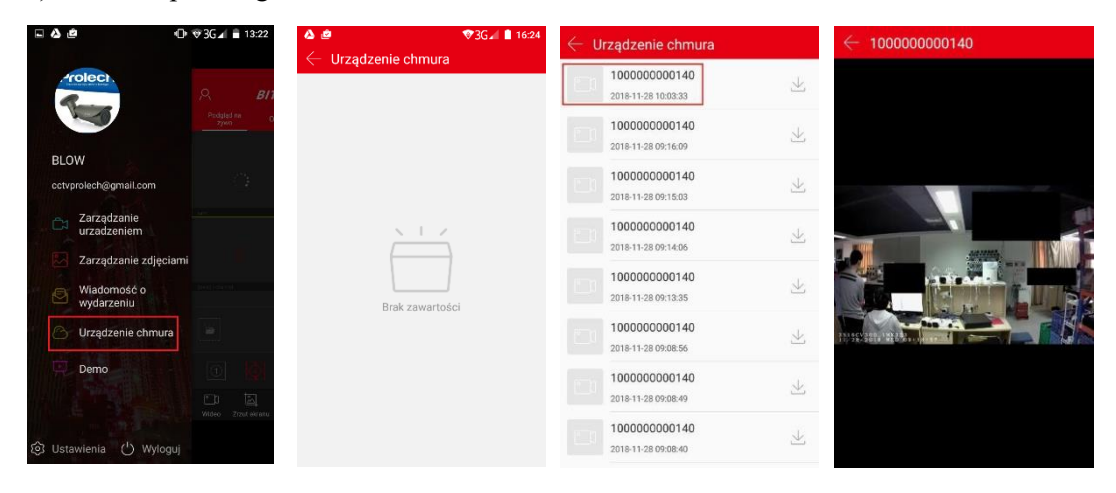

- 1. Kliknij "Urządzenie chmura" w rozwijanym pasku menu.
- 2. Wybierz urządzenie które chcesz wyświetlić
- 3. Wybierz wideo
- 4. Aplikacja zaczyna odtwarzać wideo z "chmury"

#### <span id="page-23-1"></span>Pobieranie wideo z chmury

Aby pobrać wideo wejdź w zakładkę "urządzenie chmura" w rozwijanym pasku menu. Następnie wybrać urządzenie/kamerę, wyświetli się lista nagrań, kliknij " $\vee$ ", obok wybranego nagrania. Aplikacja automatycznie zacznie ściągać wideo na smartfon.

### <span id="page-24-0"></span>Przedłużanie usługi Chmury

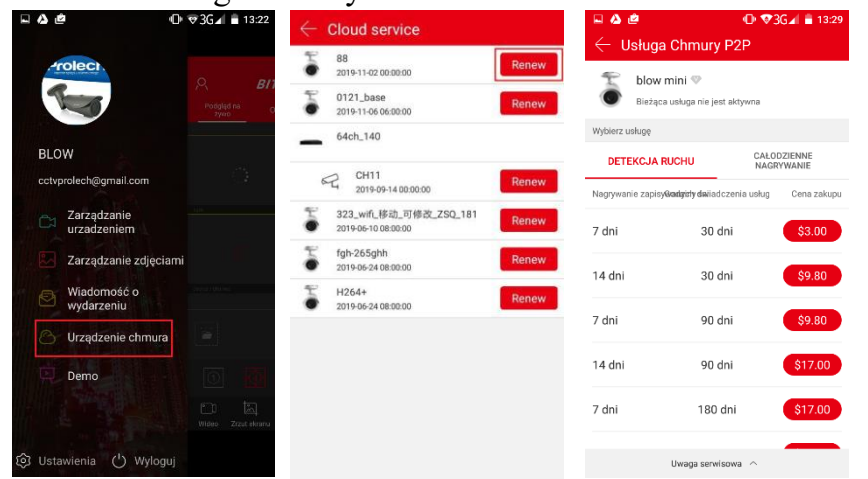

- 1. Kliknij "Urządzenie chmura" w rozwijanym pasku menu.
- 2. Wybierz urządzenie, następnie przycisk "Renew odnowić" obok wybranego urządzenia.
- 3. Wybierz rodzaj usługi i liczbę dni. Następnie Kliknij w wybrany pakiet, wybierz metodę płatności i dalej postępuj zgodnie ze wskazówkami.

**Uwaga:** Aby kamery/urządzenia były w zakładce "Urządzenie chmury" należy wejść w opcje kamery(otwieranie szczegółów urządzenia), następnie przewinąć opcje aż do pojawienia się: Usługa Chmury P2P → przywilej usługi i tam wybrać pakiet. W tej zakładce możemy tylko odnowić, a nie nadać usługę Chmury.

# <span id="page-24-1"></span>16. Demo –Przykładowe wideo

Interfejs Demo służy do pokazywania jakości wideo z urządzeń w których zastosowano różne przetworniki obrazu i matryce.

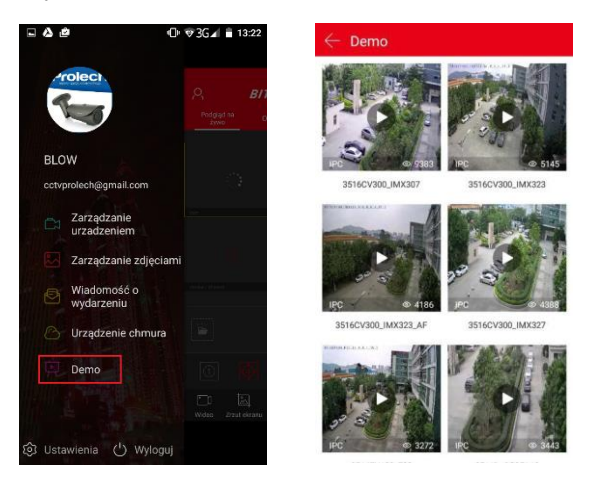

Aby otworzyć interfejs wystarczy rozwinąć pasek menu i wybrać zakładkę Demo

# <span id="page-24-2"></span>17. Ogólne ustawienia aplikacji

Na pasku rozwijanego menu wybierz "Ustawienia ", które znajdują się w lewym dolnym rogu aby przejść do interfejsu ustawień aplikacji. Interfejs ustawienia aplikacji jest używany do edycji pobranych nagrań w chmurze, złożenia wniosku o "odblokowanie urządzenia", które zostało dodane do innego konta, hasło gest – symbol odblokowania, SSL, wiadomość o wydarzeniu, limit transferu i

dzienny limit transferu, informację o wersji, język, ustawienie czasu letniego, opinie – informacje zwrotne, przełącznik konta – służy do szybkiego zmiany konta aplikacji , about – informacji odnośnie użytkowania aplikacji i polityki prywatności.

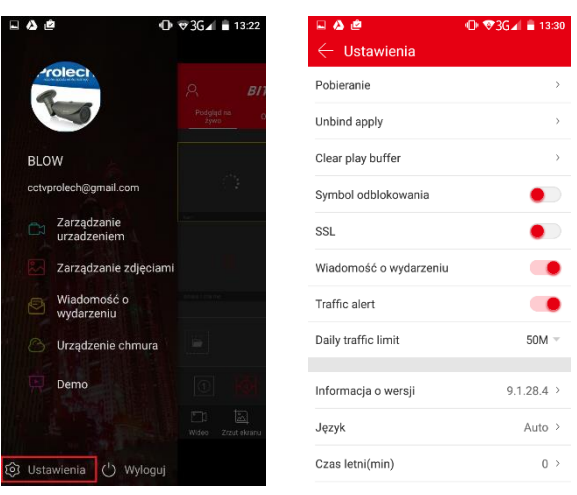

#### <span id="page-25-0"></span>Pobieranie

Zakładka pobieranie jest do przeglądania/usuwania nagrań pobranych z Chmury.

#### <span id="page-25-1"></span>Odblokowanie urządzenia

Po dodaniu urządzenia oznacza to, że inne konto zostało powiązane ze starym/innym kontem. Możesz zastosować to, aby usunąć kamerę/urządzenie ze starego konta jeśli nie pamiętamy danych logowania.

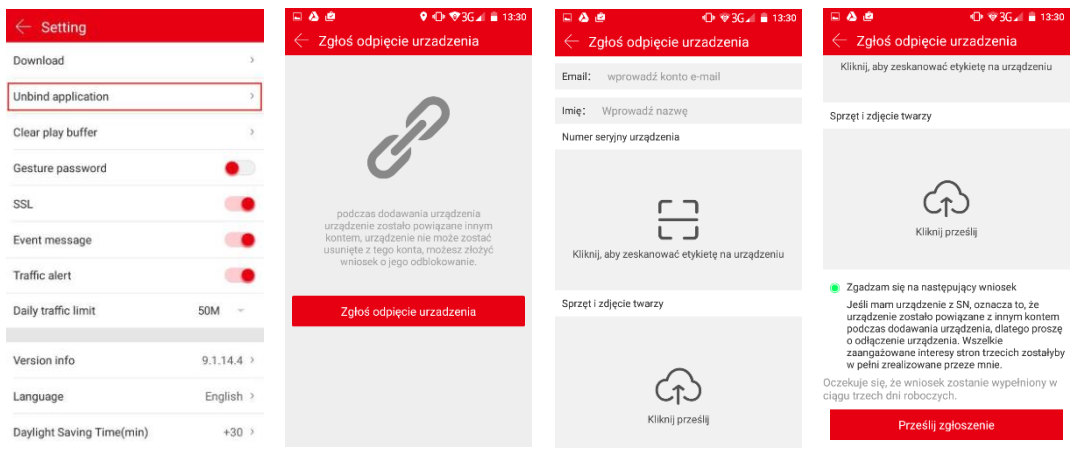

- 1. Kliknij "Odblokowanie urządzenia" w interfejsie ustawień.
- 2. Kliknij, Zgłoś odpięcie urządzenie"
- 3. Wprowadź e-mail, imię, zeskanuj numer seryjny urządzenia który znajduje się na etykiecie na obudowie kamery.
- 4. Prześlij zdjęcie kamery i zdjęcie twarzy.
- 5. Akceptuj wniosek, następnie kliknij "Prześlij zgłoszenie"

#### **Twoje zgłoszenie powinno zostać rozpatrzone w przeciągu 3 dni roboczych.**

#### <span id="page-25-2"></span>Czyszczenie pamięci odtwarzania

Opcja ta pozwala wyczyścić bufor odtwarzania. Czyści pamięć z Twojego smartfonu.

#### <span id="page-26-0"></span>Symbol odblokowania

Alternatywna opcja odblokowania/logowania się do aplikacji zastępująca hasło. Wystarczy narysować wzór odblokowania i używać go zamiast hasła.

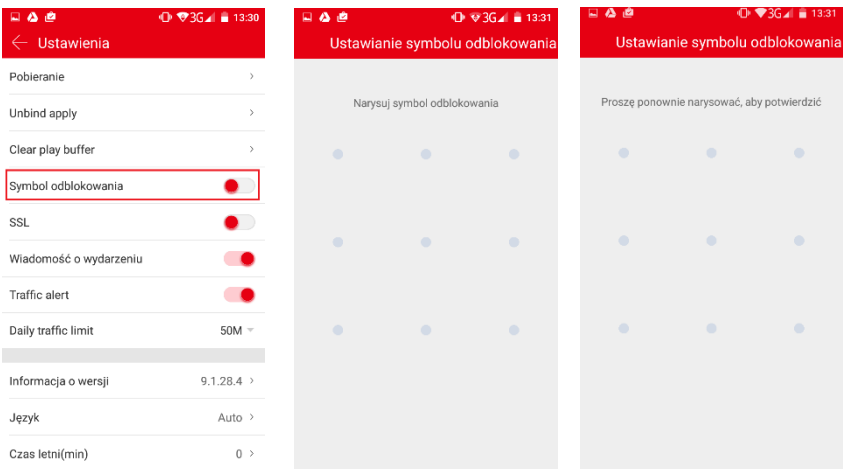

#### <span id="page-26-1"></span>**SSL**

W interfejsie ustawień kliknij przełącznik  $\mathcal{L}$  ", (aby włączyć przełącznik w prawo – w lewo aby wyłączyć). Po włączeniu tej funkcji interaktywne instrukcje między aplikacją a serwerem są szyfrowane, dzięki czemu komunikacja sieciowa jest bezpieczniejsza i bardziej kompletna.

SSL - protokół służący do bezpiecznej transmisji zaszyfrowanego strumienia danych.

#### <span id="page-26-2"></span>Wiadomość o wydarzeniu

W interfejsie ustawień kliknij przełącznik " ", (aby włączyć przełącznik w prawo – w lewo aby wyłączyć). Gdy ta funkcja jest włączona, po wystąpieniu zdarzenia alarmowego, smartfon wyśle komunikat o zdarzeniu na pasek powiadomień.

#### <span id="page-26-3"></span>Limit transferu & Dzienny limit transferu

W interfejsie ustawień kliknij przełącznik  $\mathcal{L}$  ", (aby włączyć przełącznik w prawo – w lewo aby wyłączyć). Opcja ta pozwala na ustawienie limitu transferu i dziennego limitu - gdy użycie osiągnie limit transferu, aplikacja wyśle powiadomienie o przekroczeniu limitu.

#### <span id="page-26-4"></span>Informacja o wersji

W zakładce ... informacja o wersii" możesz sprawdzić numer wydania (wersje) aplikacji i sprawdzić czy ta wersja jest najnowsza, jeśli system wyszuka nowszą wersje automatycznie powinna zostać zaaktualizowana.

#### <span id="page-26-5"></span>Język

Język powinien automatycznie dopasować się do regionu pobrania aplikacji, jeśli nie, należy wejść w ustawienia aplikacji i ustawić na odpowiedni język w zależności od potrzeby.

#### <span id="page-26-6"></span>Czas letni

Dzięki tej opcji możemy dostosować godzinę w zależności czy jest to czas letni czy zimowy. Zakres czasu wynosi od 0 do 120 – wyrażony w minutach.

#### <span id="page-26-7"></span>Informacje zwrotne

Dzięki temu interfejsowi możesz wyrazić swoją opinię, komentarz na temat aplikacji. Wszelkie błędy aplikacji należy zgłaszać tutaj lub bezpośrednio na infolinię serwisową Prolech.

### <span id="page-27-0"></span>Przełącznik konta

Służy do przełączania między kontami w aplikacji BitVision. Przydatne do rozdzielenia strefy służbowej i prywatnej gdzie posiadamy monitoring w firmie i w domu. Nie ma możliwości założenia dwóch kont na jednym adresie e-mail.

# <span id="page-27-1"></span>Informacje

Zawiera zgodę użytkownika i politykę prywatności.

#### <span id="page-27-2"></span>18. Wylogowanie z aplikacji **BLOW** Prosze najpierw si Zarządzanie<br>urządzeniem Czy naprawde chcesz wyjść? Anului **Zatwierd:** omość o Urzadzenie chmura nie chmura Urzadzenie chmur Demo Demo 3 Ustawienia C Wyloguj 3 Ustawienia (U Wylogu  $\begin{array}{c} \hline \end{array}$

- 1. Kliknij "Wyloguj" w rozwijanym pasku menu.
- 2. Potwierdź czy chcesz się na pewno wylogować.
- 3. Pomyślnie wylogowałeś się z aplikacji.

# <span id="page-27-3"></span>19. FAQ

### **Nazwa użytkownika/hasło nie pasuje?**

- 1. Upewnij się czy wpisujesz hasło i nazwę użytkownika poprawnie.
- 2. Jeśli zapomniałeś hasła użyj funkcji "Zapomniałem hasło" opisanej w instrukcji i postępuj zgodnie ze wskazówkami.

### **Sesja logowania wygasła/błąd z połączeniem**

- 1. Upewnij się czy smartfon jest poprawnie połączony z siecią.
- 2. Używaj sieci z dobrą jakością sygnału i dobrym przesyłem danych aby zaniechać błędy z połączeniem. Czasami sesja wygaśnie podczas przełączania się pomiędzy sieciami WiFi, nadajnikami GSM w przypadku połączeń mobilnych.

## Kiedy dodaję użytkownika, wyskakuje komunikat " To urządzenie jest dodane **do [adres@domena.pl?](mailto:adres@domena.pl)**

- 1. Urządzenie jest już dodane do innego konta.
- 2. Jeśli dodałeś to urządzenie do innego konta, musisz zalogować się do pierwszego konta i usunąć je lub użyć opcji "Odblokowanie urządzenia" – opisanej w ogólnych ustawieniach aplikacji.

### **Nie możesz znaleźć wideo?**

1. Sprawdź, czy w tym czasie trwło nagrywanie urządzenia – był ustawiony zapis

- 2. Jeśli nagrywanie jest prawidłowe, ale odtwarzanie nadal nie działa, sprawdź poprawność działania karty SD lub dysku twardego.
- 3. Sprawdź, czy ustawienia czasu smartfonu i konfiguracji czasu letniego są zgodne i sprawdź, czy ustawienia czasu i strefy czasowej urządzenia są prawidłowe.

## **Urządzenie jest w trybie online - podgląd jest automatycznie przerywany lub zawsze jest odświeżany?**

- 1. Prawdopodobnie wersja oprogramowania urządzenia jest zbyt stara, zalecane jest zaaktualizowanie do najnowszej wersji.
- 2. Możliwe że sieć internetowa jest nie stabilna lub jest zbyt wolna.

#### **Wyskakujące okienko do wprowadzania hasła podczas podglądu?**

- 1. Jeśli konto lub hasło są niepoprawne podczas oglądania, okno potwierdzenia konta pojawi się podczas łączenia z urządzeniem i możesz wprowadzić prawidłowe hasło do konta.
- 2. Jeśli hasło zostanie zmodyfikowane na drugim końcu (lokalnie, przez stronę internetową), pojawi się okno potwierdzenia konta i można wprowadzić zmodyfikowane konto lub hasło.

*Informacja: Instrukcja wydana przez Prolech R. i S. Leszek Sp. J.*

*Grafika, schematy, symbole mogą się różnić od wersji programu, wersji aplikacji, urządzenia, smartfonu.* 

*Niniejsza instrukcja i zawarte w niej informacje stanowią charakter poglądowy i nie mogą być podstawą reklamacji. Wszelkie prawa zastrzeżone ©*

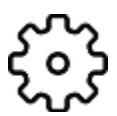

Infolinia serwisowa +48 25 684 83 28 / +48 25 684 8889 serwis@blow.pl

Sprzedaż

Piotr Ciesielski +48 25 684 8889 p.ciesielski@prolech.com.pl

Monika Popiołek +48 25 684 8881 monika@prolech.com.pl

Mariusz Kałaska +48 25 684 8882 mariusz@prolech.com.pl

Sebastian Domarecki +48 25 684 8883 s.domarecki@prolech.com.pl